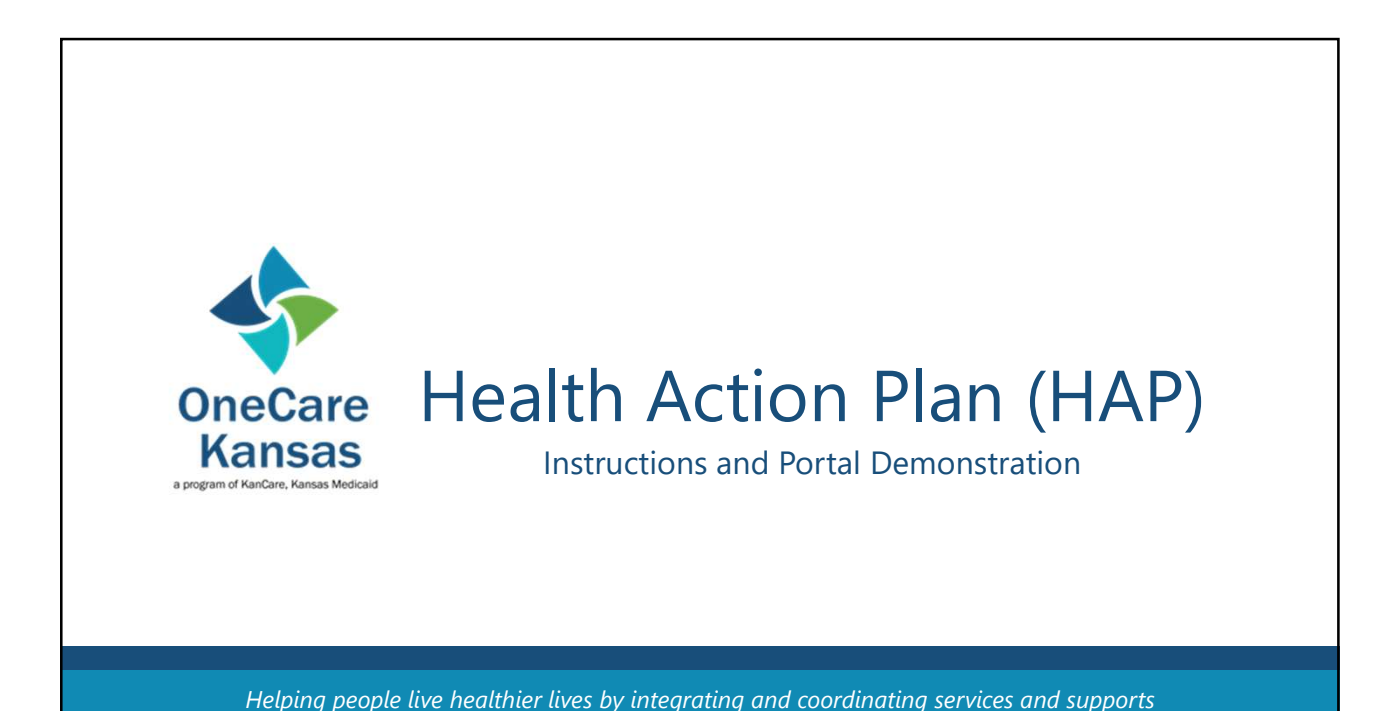

to treat the "whole-person" across the lifespan.

# Welcome!

- My name is Alan O'Neal from the KDHE Data Team
- We will be reviewing the tools and resources that can be used for completing the OneCare Kansas Health Action Plan, also known as the **HAP**
- We will also be discussing how to access the online HAP portal, as well as granting or revoking access to it
- Lastly, there will be a demonstration of the online HAP Portal

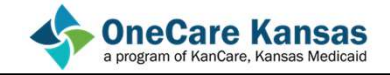

# HAP Documents

- The HAP Website can be found at: https://www.onecarekansashap.org/
- Within this page, there are several helpful resources found in links on the right side (these links can also be found on the Adobe Connect platform): Tools & Resources Finks on the right side (these links can also be found on the<br>
Adobe Connect platform):<br>
Tools & Resources<br>
Home Page<br>
OCK Program Manual<br>
Health Action Plan<br>
HAP Documents – Home Page<br>
This <u>link</u> will take you to the KDH

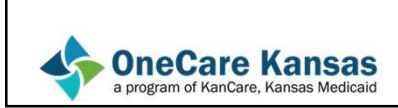

**OneCare Kansas** program of KanCare, Kansas Medica

- This link will take you to the KDHE main page for KanCare and OneCare Kansas enrollment:
- Newsletters, applications, and hotline numbers, among other items, are located here.

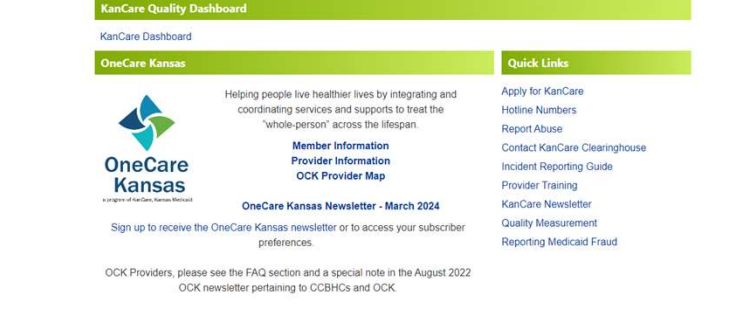

• This link will take you to a downloadable copy of the Program Manual. This details how an entity may become a OneCare Partner, guidance on OCK services and billing practices, as well as links to additional information about the program. 4/3<br>HAP Documents – OCK Program Manual<br>• This <u>link</u> will take you to a downloadable copy of the Program Manual.

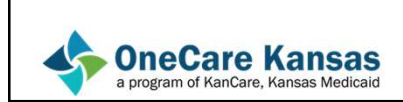

- Within this link, you will find documents and resources to help you with completing a member's Health Action Plan OCK services and billing practices, as well as links to additional<br>
information about the program (<br>
Program Manual<br>
Program Manual<br>
Aregeam Manual<br>
SERVIE CALL ACTION PLAN DOCUMENTS<br>
Within this <u>link</u>, you will find docu
- Both versions of the PHQ-9 form are also available under this link:
- Note: Within a member's form, the correct PHQ-9 form will be available next to their name

**Health Action Plan (HAP) Documents** 

**HAP Form HAP Instructions HAP Portal Instructions HAP Fields & Options** Adult Health Assessment Sample **Medication Reconciliation Form** PHQ-9 Form PHQ-9 Form Modified for Teens **Kansas County Abbreviations** 

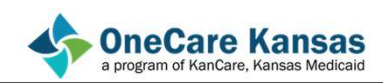

• This link will take you to the website of the Asthma and Allergy Foundation of America. Within, there is a printable Asthma Action Plan that will list medications and allows the user to determine the severity of their symptoms and decide what course of action to take:

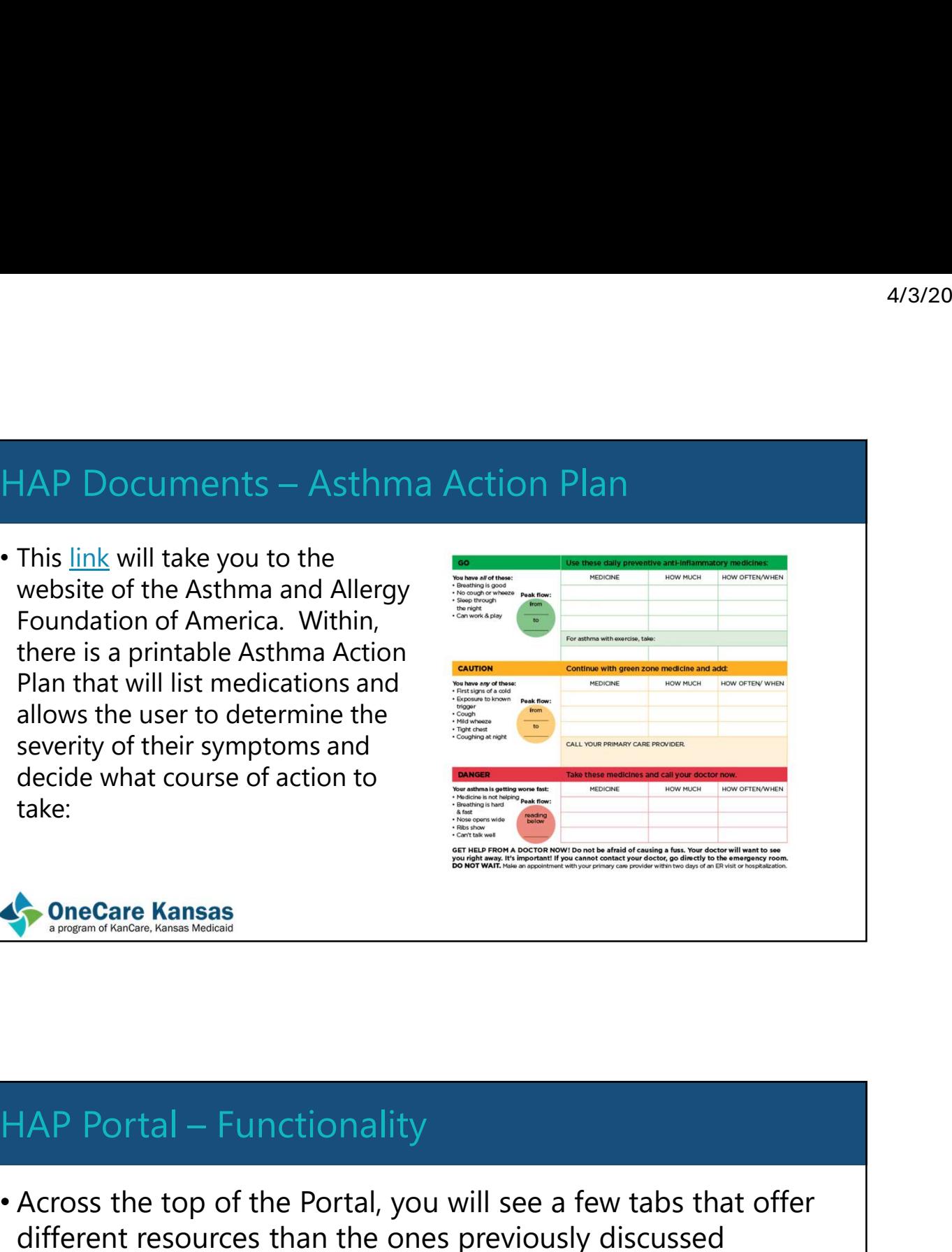

• Across the top of the Portal, you will see a few tabs that offer different resources than the ones previously discussed

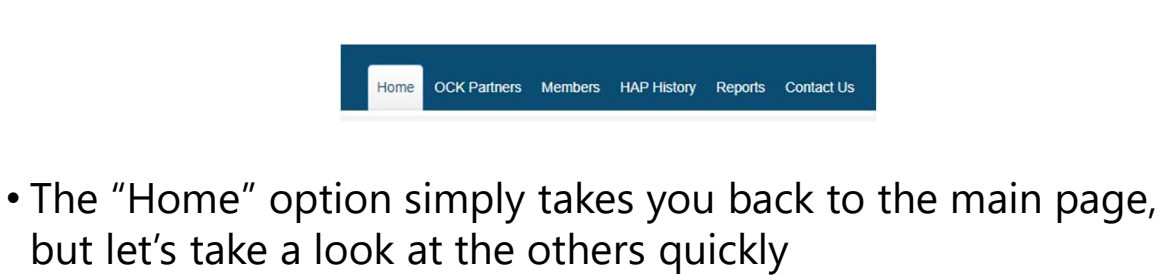

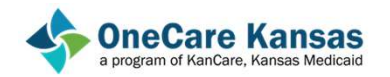

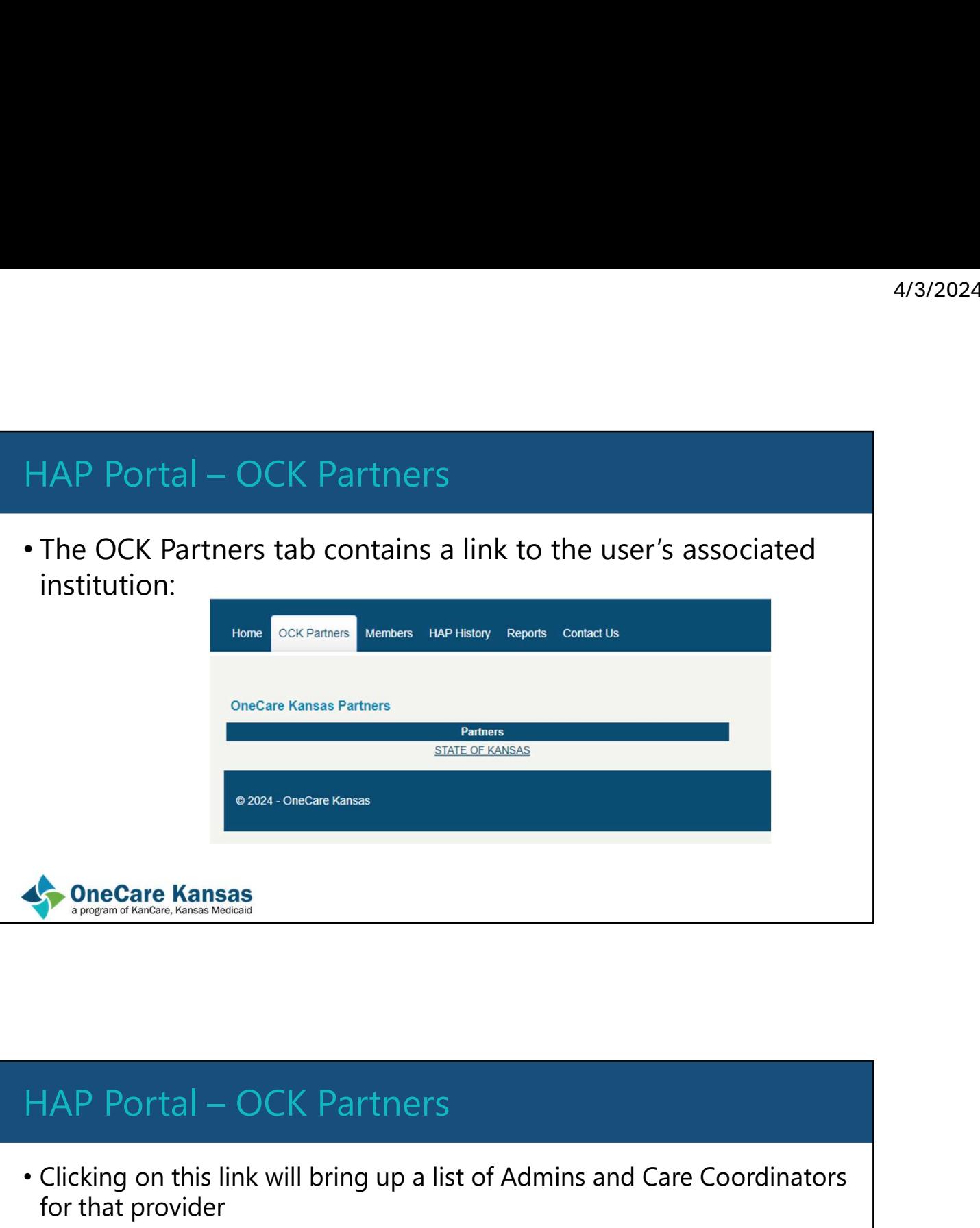

- Clicking on this link will bring up a list of Admins and Care Coordinators for that provider
- It also lists associated MCOs and the KMAP ID of the provider:

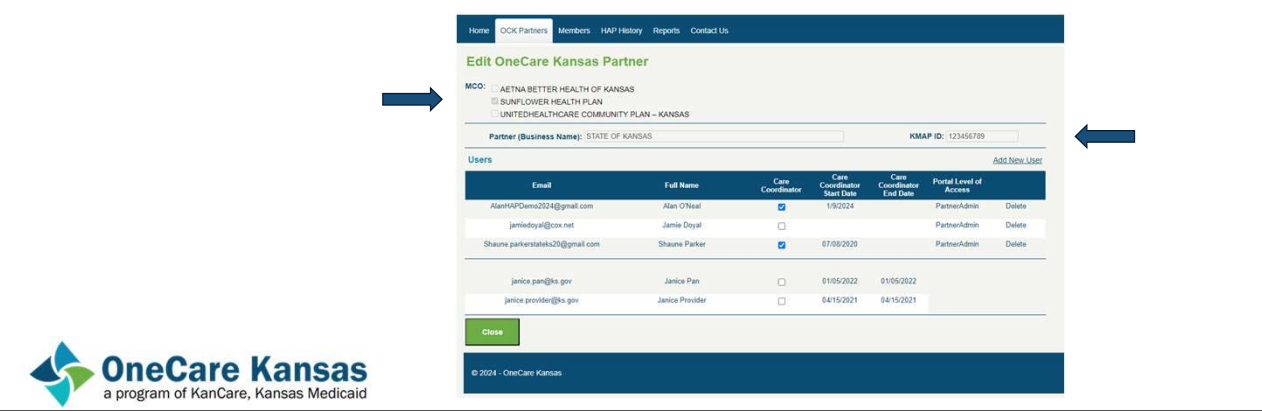

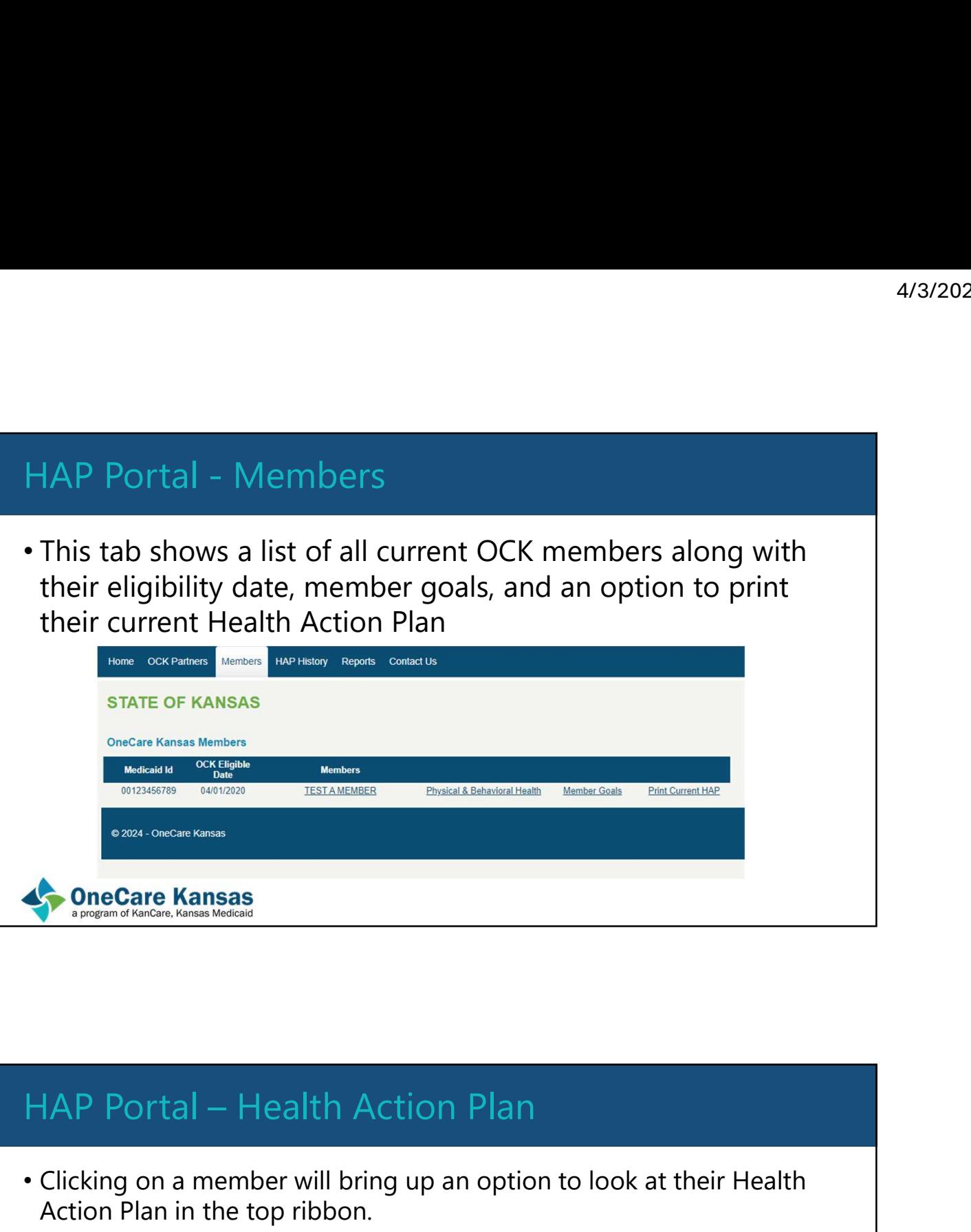

# • Clicking on a member will bring up an option to look at their Health Action Plan in the top ribbon. • This will display their MCO, date of last HAP submission, and how long until they need to submit their next one. Home OCK Partners Members Health Action Plan HAP History Reports Contact Us **Edit OneCare Kansas Member** MCO: SUNFLOWER HEALTH PLAN Partner: STATE OF KANSAS Care Coordinator: Shaune Parker  $\overline{\mathbf{v}}$ Date of Last HAP Submission: 1/28/2022 10:24:21 AM Days Until Next Required HAP Submission: - 697 **OneCare Kansas**<br>a program of KanCare, Kansas Medicaid

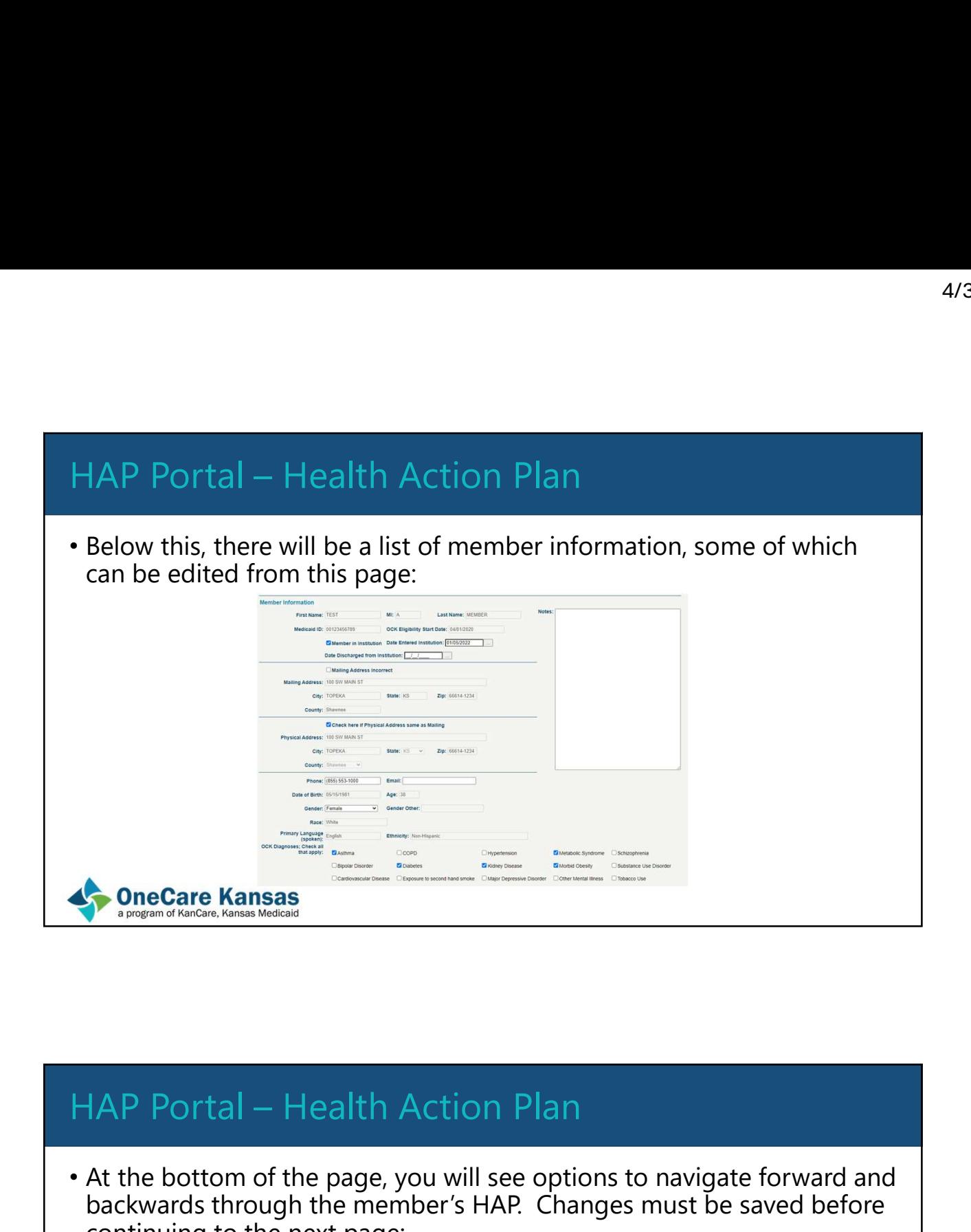

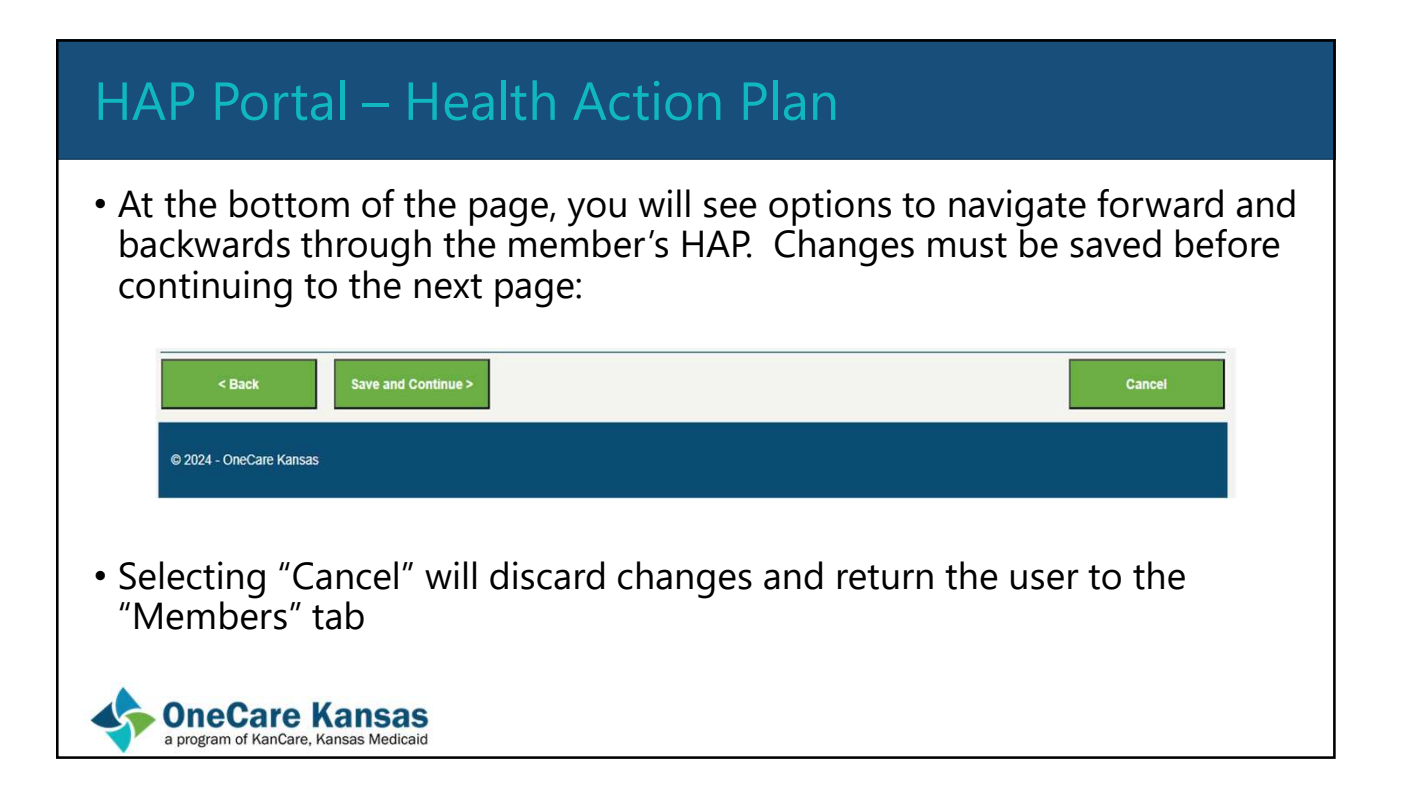

• This tab lists the member, their HAP Archive date, the date of the member signature, and then options to either print or export the member's archived HAP data HAP Portal – HAP History<br>• This tab lists the member, their HAP Archive date, the date of the<br>member signature, and then options to either print or export the

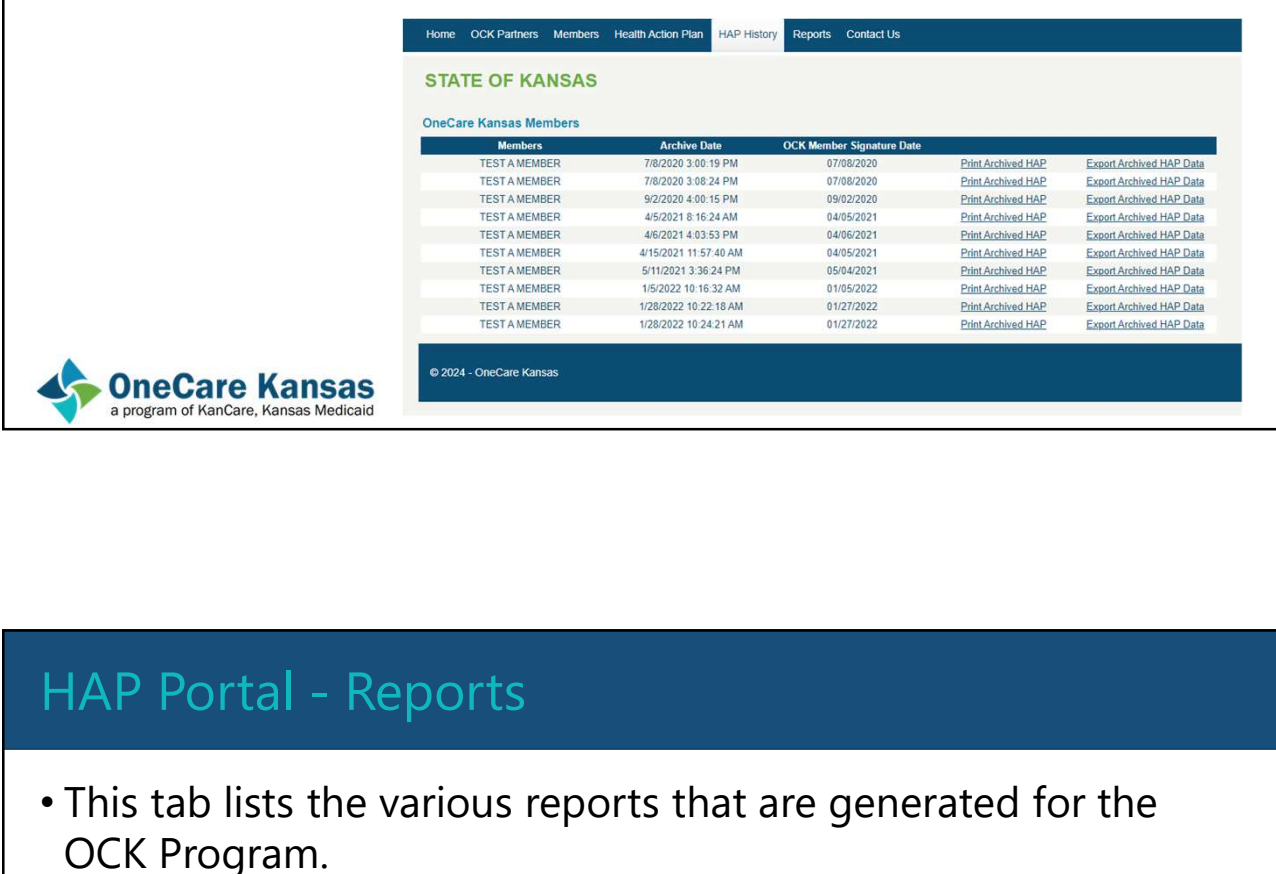

- This tab lists the various reports that are generated for the OCK Program.
- The user must select the way they want to receive the reports, in either a printable form or Microsoft Excel Export
- The available reports are listed on the next slide

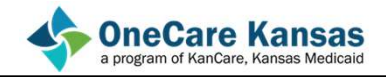

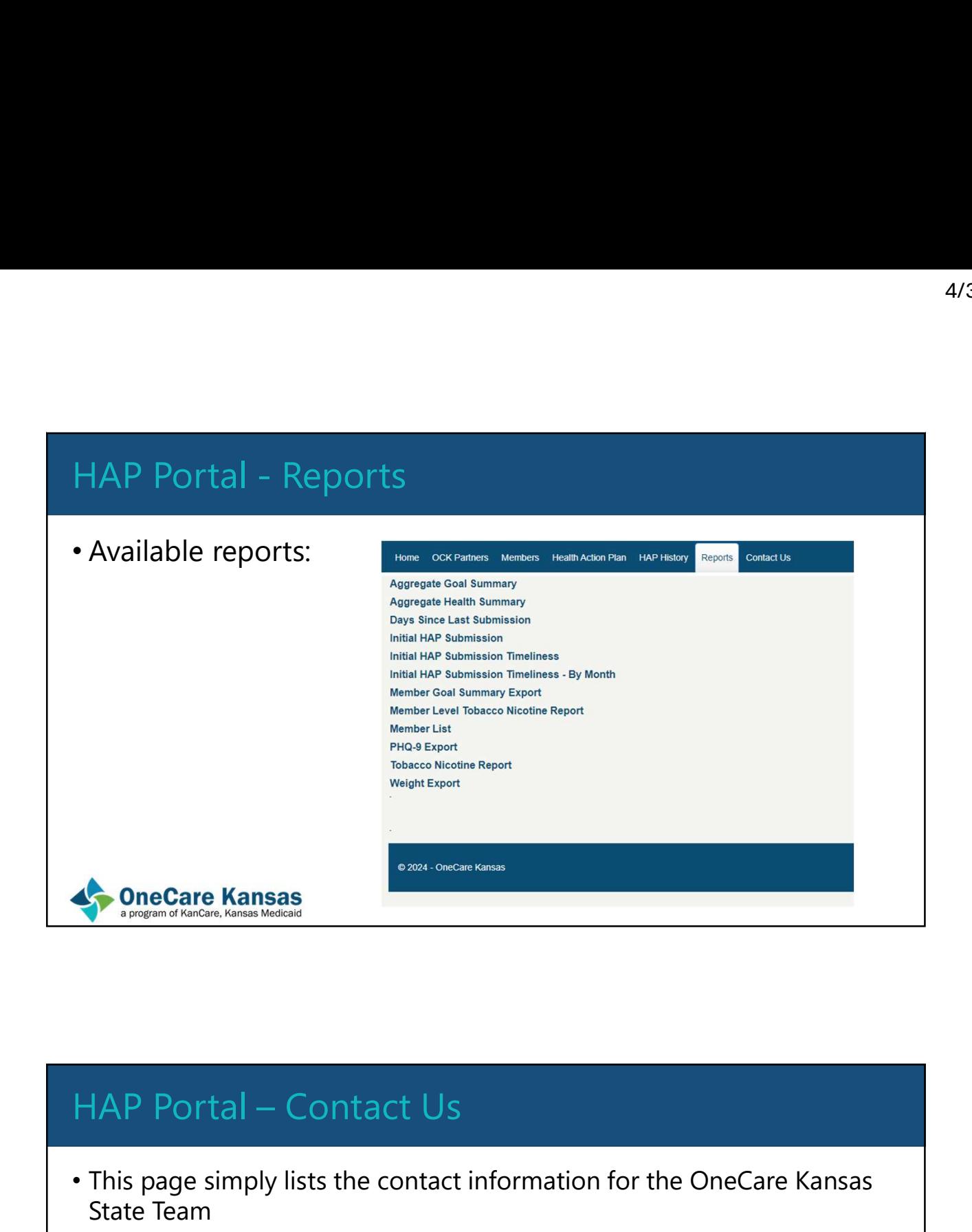

- This page simply lists the contact information for the OneCare Kansas State Team
- If you are ever experiencing issues with the portal, please don't hesitate to contact us or the MCOs and we will work to get it resolved quickly

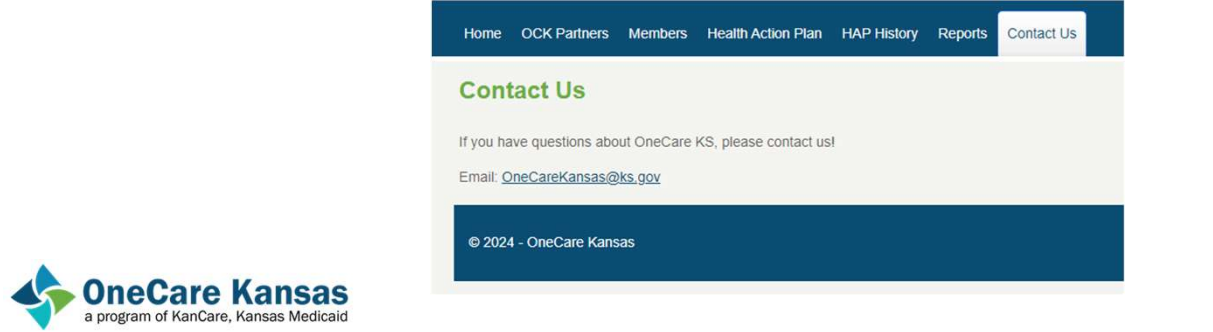

# • Now that we've looked at what is available under the HAP Portal, let's start discussing how to access it! • The HAP Portal can be accessed through the following link: • https://www.onecarekansashap.org/ • This will take you to the sign-in page, shown below: HAP Portal Access The HAP Portal Access - Admins<br>
Access to the HAP Portal Access - Admins<br>
Access to the HAP Portal Access - Admins<br>
Access to the HAP Portal is granted to the contracting OCK partner, who<br>
will then designate HAP Portal Ad

- Access to the HAP Portal is granted to the contracting OCK partner, who will then designate HAP Portal Administrators.
- To do this, the partner will submit a request to the OneCare State team by emailing: OneCareKansas@ks.gov (This email can be used to contact the OneCare state team with other issues as well.)
- Start your email with the subject "HAP Portal Admin Access" and within the body of the email include the first name, last name, and email address of the individual who requires administrative-level access.
- Follow these same steps if access needs to be revoked for a HAP Admin.

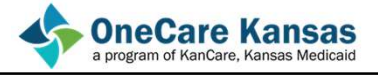

- After the email has been received, the administrator will need to set up a username and password and complete the new user registration process (detailed next) before accessing the HAP Portal Adelericans Admins<br>
After the email has been received, the administrator will need<br>
to set up a username and password and complete the new
- Once this is completed, the administrator can then grant or revoke OCK Portal access for program Care Coordinators
- Note: An administrator can also be a care coordinator. In this case, they will need to contact the state to gain access. HAP Portal<br>
• Once this is completed, the administrator can then grant or<br> **EVALUATE:** An administrator can also be a care coordinator. In<br>
this case, they will need to contact the state to gain access.<br>
• OneCare Kansas<br>

- From the Login Page, one can select "Register as New User" if it is their first time using the portal.
- From there, enter the email address provided by the OCK Partner's Portal Administrator.
- Create and then confirm a password for the account
- Select "Register"
- An email will then be sent to the Registration email address from smtp.account@kfmc.org
- Follow the instructions in the email to confirm the account
- The user can the return to the HAP login page and sign in with their new credentials

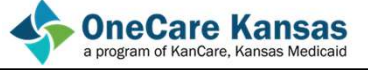

# 4/3/2024<br>HAP Portal Access – Registration Instructions<br>Some hints on registration....<br>• Contact your Network Administrator to allow the email to pass through

Some hints on registration….

- Contact your Network Administrator to allow the email to pass through network security
- Check junk mail and spam folders
- Add the email address to an email list so communications can go directly to your inbox
- If issues arise, contact the state team with the email subject line: "HAP Portal Access Issues" The HAP Portal Access Issues<br> **1. Access Issues Access**<br> **1. Access Issues Access**<br> **1. Applemental Access — Care Coordinators**<br>
Portal Administrators will follow these steps to grant access to to<br>
1. Log into the HAP Port • It issues arise, contact the state team with the email subject line: HAP<br>Portal Access Issues"<br>**4. OneCare Kansas**<br>Propositions of the HAP Portal Access — Care Coordinators<br>Portal Administrators will follow these steps t • Check junk mail and spam folders<br>• Add the email address to an email list so communications can go<br>directly to your inbox<br>• If issues arise, contact the state team with the email subject line: "HAP<br>Portal Access Issues"<br>

Portal Administrators will follow these steps to grant access to Care Coordinators:

- 
- 
- 
- 
- **3. Second Access Systems**<br>3. Select Kansas<br>3. Select Administrators will follow these steps to grant access to Care Coordinators:<br>1. Log into the HAP Portal<br>2. Locate the "OCK Partners" tab on the top ribbon and click the 4. Select "Add Portal Access - Care Coordinators<br>
Portal Administrators will follow these steps to grant access to Care Coordinators:<br>
1. Log into the HAP Portal<br>
2. Locate the "OCK Partners" tab on the top ribbon and clic **Solution Coordination**<br> **Solution Coordination**<br> **Solution Coordination**<br> **Solution Coordinations**<br> **Solution Coordinations**<br> **Solution Coordinations**<br> **Solution Coordinations**<br> **Solution Coordination**<br> **Solution Coordina** address HAP Portal Access – Care Coordinators<br>
Portal Administrators will follow these steps to grant access to Care Coordinator<br>
1. Log into the HAP Portal<br>
2. Locate the "OCK Partners" tab on the top ribbon and click the link<br>
3
- 

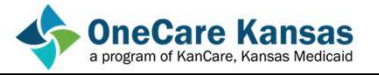

# Note: The Care Coordinator will NOT receive an email to register. The granting Administrator MUST contact the Care Coordinator to register as a new user. Care Coordinators should use the email address provided to them by the partner/administrator when registering 4/3/20<br>
HAP Portal Access — Care Coordinators<br>
Note: The Care Coordinator will NOT receive an email to register. The granting<br>
Administrator MUST contact the Care Coordinator to register as a new user. Care<br>
Coordinators s

- Once the Care Coordinator has begun the registration process by selecting "Register as New User", they will be asked to create a username and password
- Once this is done and they have selected the "Register" option, an email will then be sent to their inbox from the address: smtp.account@kfmc.org and subject line "Confirm OneCare Kansas Account" • Once the Care Coordinator has begun the registration process by selecting "Register as<br>
New User", they will be asked to create a username and password<br>
• Once this is done and they have selected the "Register" option, a
- After completing the steps outlined in the email, the Care Coordinator will then have access
- If any issues are encountered during this process, send an email to: OneCareKansas@ks.gov OneCare Kansas Account"<br>
• After completing the steps outlined in the email, the Care Coordinator<br>
• If any issues are encountered during this process, send an email to:<br>
<u>OneCare Kansas Mexander</u><br> **• Announce Kansas**<br>
•

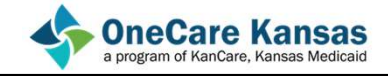

To revoke access for Care Coordinators:

- 
- 
- 
- After completing the steps outlined in the email, the Care Coordinator will then have access<br>
 In angless are encountered during this process, send an email to:<br>
<br> **OneCare Kansas**<br>
 **OneCare Kansas**<br>
 **OneCare Kansa** 3. Select the OCK Partner's the Care Coordinators<br>
2. Select the One Care Kansas<br>
3. Select the OCK Partner's the within the site and click the line<br>
3. Select the OCK Partner's name from the list<br>
4. Select "Delete" next 4. Select The Manuson Control Access - Care Coordinators<br>To revoke access for Care Coordinators:<br>1. Log into the HAP Portal<br>2. Locate the "OCK Partners" tab within the site and click the link<br>3. Select the OCK Partner's na revoked

Note: Access will be immediately terminated when selecting "Delete" HAP Portal Access – Care Coordinators<br>To revoke access for Care Coordinators:<br>1. Log into the HAP Portal<br>2. Locate the "OCK Partners" tab within the site and click the link<br>3. Select the OCK Partner's name from the list<br>4.

I want to take this time to go into the portal and show its functionality as a real user would experience it. HAP Portal - Demonstration<br>I want to take this time to go into the portal and show its

This is the end of the slide portion of this presentation.

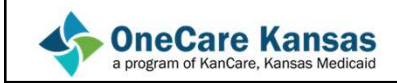